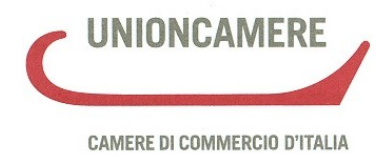

# **Manuale operativo per integrare le risultanze del registro delle imprese con quelle del libro dei soci (art. 16, comma 12-undecies, Legge 28 gennaio 2009 n. 2)**

Vers. 1.01 del 12/03/2009

Redazione a cura di Maurizio Pirazzini, Catia Menegatti e Maria Pia Accoto Camera di commercio di Ferrara

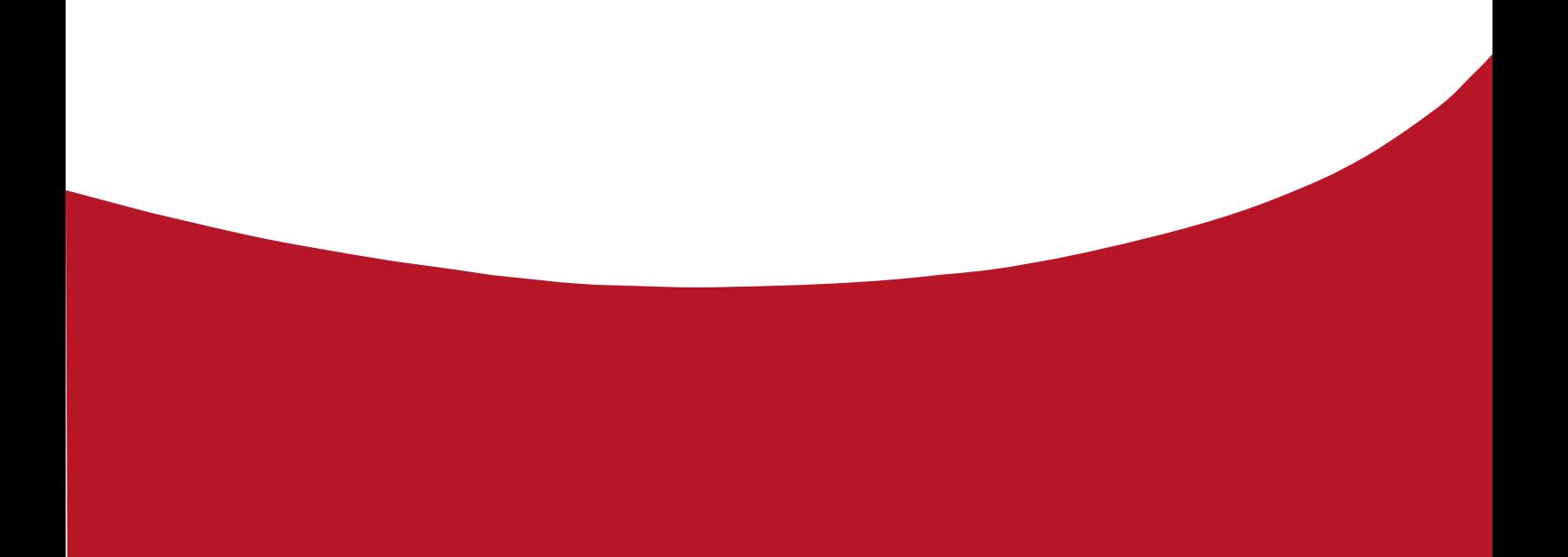

# **Sommario**

<span id="page-1-10"></span><span id="page-1-9"></span><span id="page-1-8"></span><span id="page-1-7"></span><span id="page-1-6"></span><span id="page-1-5"></span><span id="page-1-4"></span><span id="page-1-3"></span><span id="page-1-2"></span><span id="page-1-1"></span><span id="page-1-0"></span>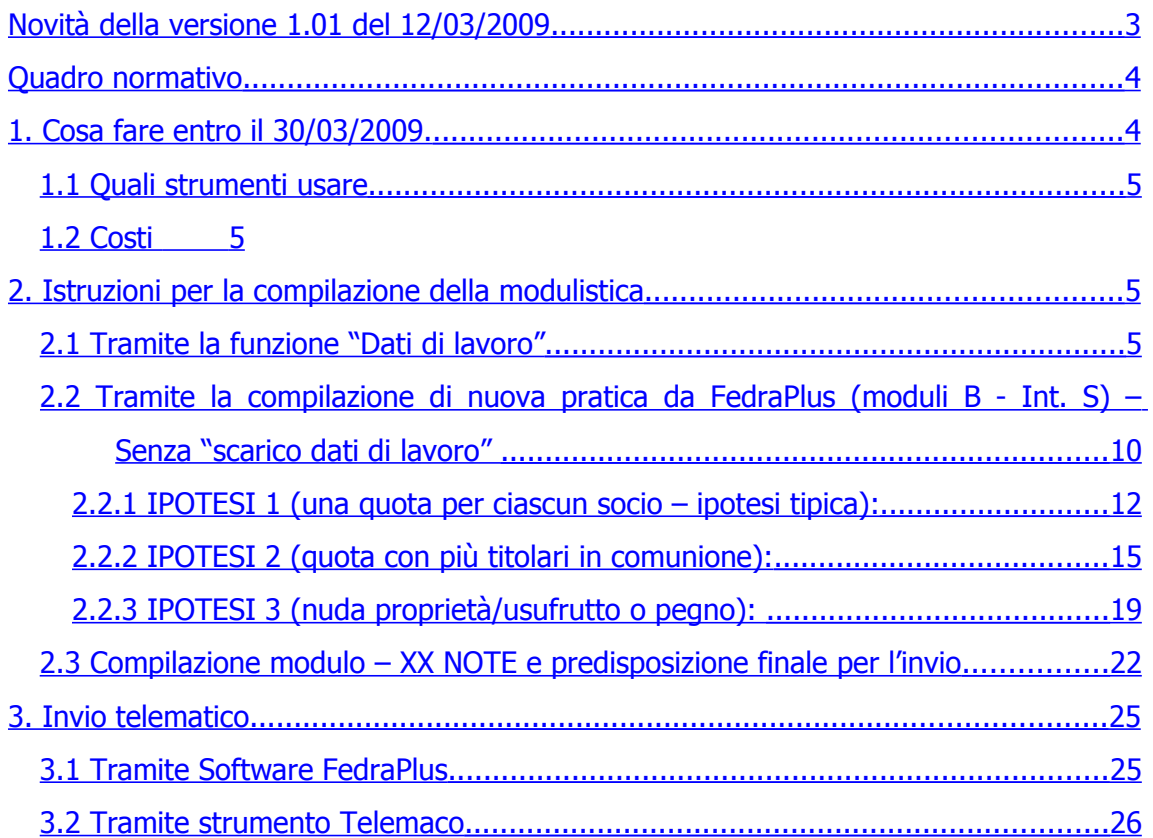

# <span id="page-2-0"></span>**Novità della versione 1.01 del 12/03/2009**

Rispetto alla precedente versione già pubblicata (ver. 1.00 del 04/03/2009), sono state apportate le seguenti modifiche:

- Al paragrafo 1.1 "Quali strumenti usare" è stata variata la versione di FedraPlus da utilizzare che sarà disponibile per il download il 16 marzo p.v.;
- Creato paragrafo 2.1 per nuova funzione "Dati di lavoro";
- Al paragrafo 2.2 inserimento istruzioni con utilizzo di FedraPlus versione 6.1.0;
- Al paragrafo 2.3 variata compilazione del modulo XX NOTE;
- Al paragrafo 3.2 nuovo Applet di spedizione con inserimento voce importi a 0 (zero) euro.

# <span id="page-3-0"></span>**Quadro normativo**

La legge 28 gennaio 2009 n. 2 "Conversione in legge, con modificazioni, del decretolegge 29 novembre 2008, n. 185, recante misure urgenti per il sostegno a famiglie, lavoro, occupazione <sup>e</sup> impresa <sup>e</sup> per ridisegnare in funzione anti-crisi il quadro strategico nazionale.", pubblicata nella Gazzetta Uff. 28 gennaio 2009 n. 22, S.O. ha introdotto una significativa modificazione degli articoli 2470 e seguenti del codice civile, relativamente alla "eliminazione del libro dei soci" (e del relativo elenco soci annuale) per le società a responsabilità limitata.

Tra le principali **novità** introdotte dall'art. 16 della norma, viene previsto che:

- gli **effetti,** che fino ad ora conseguivano all'iscrizione nel libro soci, in futuro dovranno essere **riferiti alla pubblicità nel registro imprese** (nuovo art. 2470 c.c.);
- si rende necessario acquisire nel registro imprese il **domicilio dei soci** (art. 2479 bis c.c.) e l'**entità del versamento** della singola quota di partecipazione (art. 2478 c.c. vigente);
- **non deve essere più depositato l'elenco dei soci** annuale al registro imprese unitamente al bilancio di esercizio (nuovo art. 2478 bis c.c.);
- entro il sessantesimo giorno dall'entrata in vigore della norma, e cioè **entro il 30 marzo 2009**, gli **amministratori** delle s.r.l. **devono** provvedere ad **aggiornare i dati al registro imprese** "allineandoli" con le risultanze del libro soci.

## **1. Cosa fare entro il 30/03/2009.**

**Gli amministratori** di società a responsabilità limitata, comprese le società consortili a r.l., dovranno depositare una dichiarazione al registro imprese nella quale indicare le esatte risultanze del libro dei soci. **Il nuovo impianto normativo non si applica alle società cooperative che adottano la forma della s.r.l.** La dichiarazione va eseguita per via telematica o su supporto informatico, con l'utilizzo della firma digitale in forza dell'obbligo contenuto nell'articolo 31, comma 2 della legge n. 340 del 2000.

**La pratica va presentata dall'amministratore della società**. In alternativa, può essere depositata dal professionista incaricato ai sensi dell'art. 1 comma 4 lettera f),

del Dlgs 139/2005 (commercialista), tenuto conto dell'omogeneità tra la dichiarazione e il deposito dell'elenco soci annuale previsto dall'articolo 31, comma 2 quater della legge n. 340/2000.

### <span id="page-4-0"></span>*1.1 Quali strumenti usare*

La modulistica da utilizzare per questo tipo di deposito è il **modulo B** con allegato l'**Int. S** e modulo **NOTE** da predisporre con il **software FedraPlus (dalla versione 6.1.0) disponibile dal 16 marzo p.v.** o programmi compatibili. La firma digitale va apposta tramite l'apposito **software di firma** (ad es.: DiKe). La pratica così composta va inviata, per via telematica, al Registro delle imprese ove ha sede la società tramite il sito [www.registroimprese.it](http://www.registroimprese.it/) - sezione Comunicazione Unica - Sportello Pratiche (**Telemaco**) in alto a destra.

### *1.2 Costi*

Come indicato nel comma 12-undicies dell'art. 16 della legge 2/2009, il deposito effettuato entro il termine previsto è **esente da ogni imposta e tassa** ivi compreso il diritto di segreteria.

Per le domande pervenute **oltre il termine** sono previsti il pagamento di **30,00** euro di diritti di segreteria e **65,00** euro di imposta di bollo oltre che la **sanzione** di cui all'art. 2630 c.c. di **412,00** euro (pagamento in misura ridotta) per ogni componente dell'organo amministrativo (circolare Unioncamere n. 2453 del 11/02/2009).

# **2. Istruzioni per la compilazione della modulistica**

#### *2.1 Tramite la funzione "Dati di lavoro"*

Al fine della predisposizione della pratica si può procedere come segue:

1. acquisire (gratuitamente) i dati dell'ultimo elenco soci depositato al Registro delle imprese, utilizzando la funzione "Dati di lavoro" all'interno dell'area "Pratiche" di Telemaco;

Manuale operativo per l'integrazione delle risultanze del registro delle imprese con quelle del libro dei soci di s.r.l. (L. 2/2009)

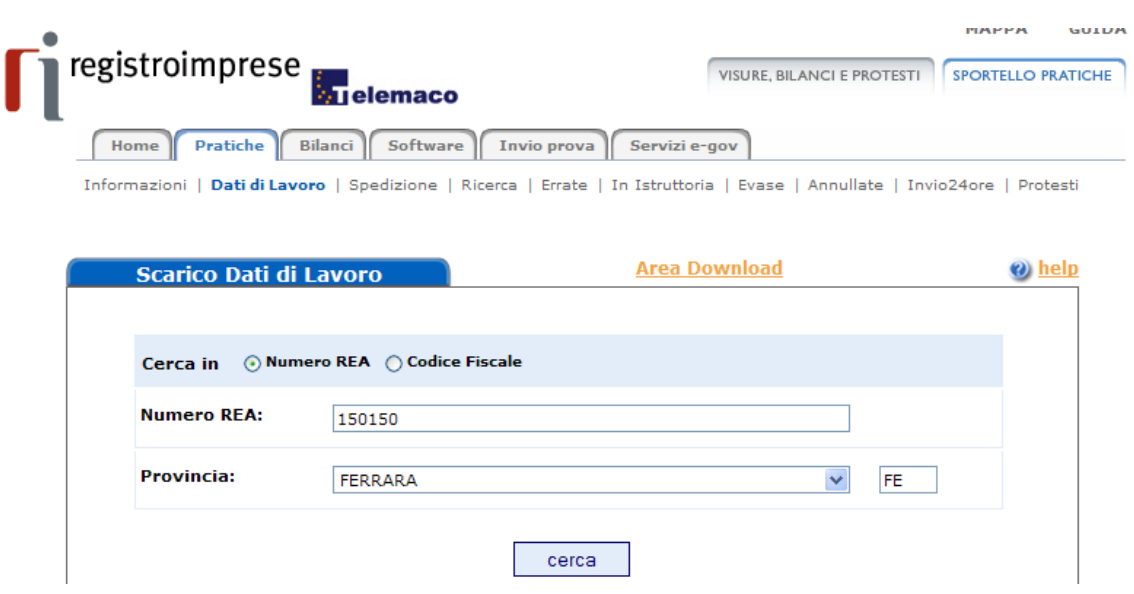

2. inserire il numero REA (Repertorio economico amministrativo) e la Provincia; poi, cliccare su "cerca" e su "continua" ;

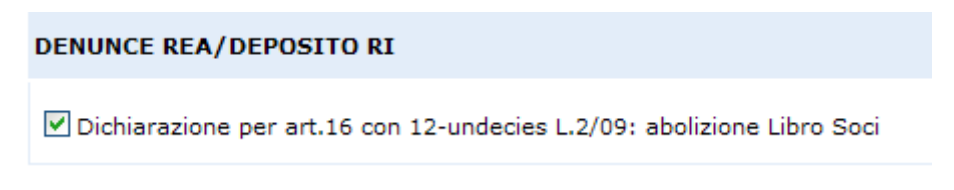

3. selezionare successivamente il check "dichiarazione per art. 16 con 12 undecies L.2/09: abolizione Libro Soci" cliccare due volte su "continua"

DICHIARAZIONE PER ART.16 CON 12-UNDECIES L.2/09: ABOLIZIONE LIBRO SOCI

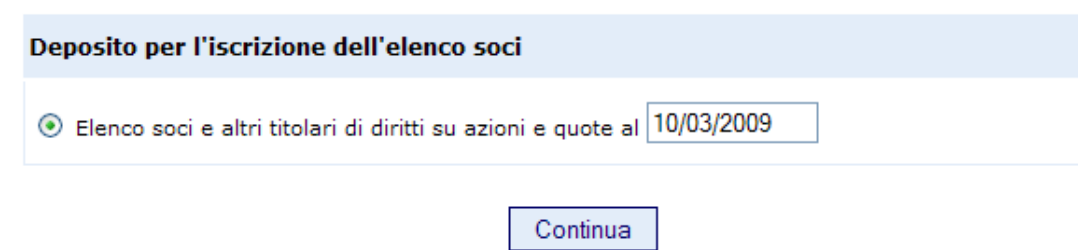

4. continuare a cliccare su "continua" fino ad arrivare a visualizzare il file con estensione .U3X. Il file va scaricato e salvato (su PC o sulla rete locale) utilizzando Scarica File U3X ;

5. importare il file .U3X con i dati ottenuti tramite la voce "Pratiche" - "Importa dati RI" di Fedraplus o analoga funzione in software compatibili ripercorrendo il percorso utilizzato per il salvataggio di cui al punto 4.

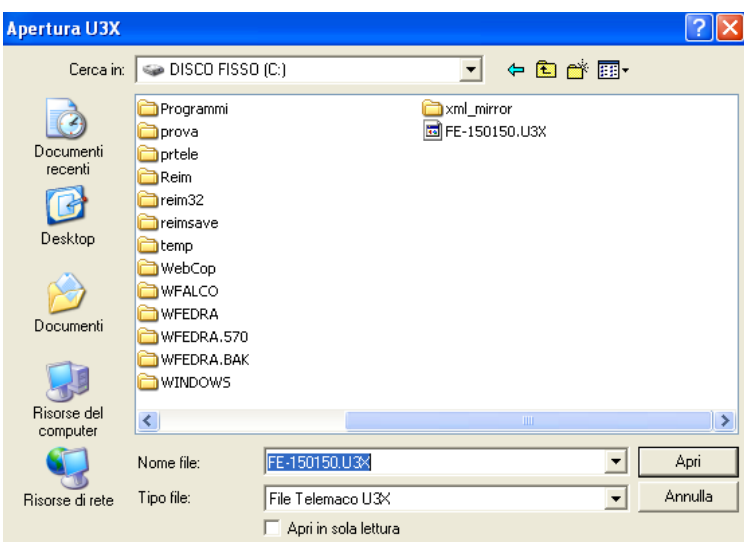

6. Viene visualizzata la maschera dei "Dati di intestazione della pratica". Sono altresì presenti un modulo B con intercalare S precompilati.

Deselezionare il check "Deposito bilancio e situazione patrimoniale" del modulo B, fare doppio click su "Deposito per iscrizione elenco soci" che risulta già selezionato.

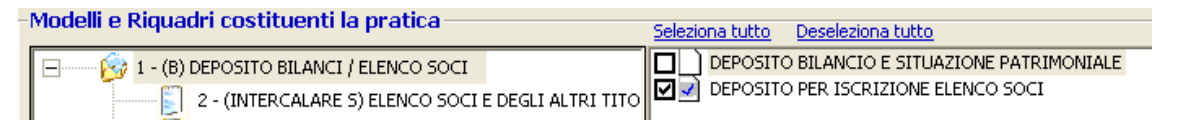

**NB: cambiare il check da "508 elenco soci di soc. per azioni" a "520 Dichiarazione ai sensi ART. 16 C. 12 undecies L. 2 del 28/1/2009" nel modulo B.**

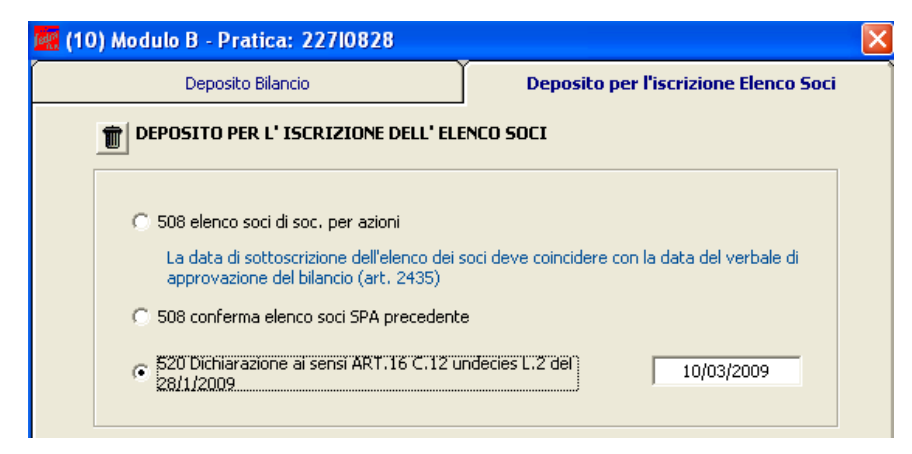

Dalla maschera di intestazione dati occorre poi deselezionare il riquadro "indicazione analitica dei trasferimenti" del modulo "intercalare S Elenco soci e degli altri titolari di diritti su azioni/quote"e successivamente integrare i dati mancanti.

- 7. **verificare la corrispondenza tra i dati del libro soci cartaceo (tenuto dall'amministratore) e quelli importati dal Registro imprese (va tenuto in considerazione che lo scarico dei dati di cui al punto n. 1 non comprende i trasferimenti di quote iscritti - modello S6 - dopo il deposito dell'ultimo elenco soci). Va pertanto posta particolare attenzione nella verifica della visura "assetti proprietari/scheda socio" in relazione alle risultanze del libro soci che può ovviamente essere aggiornato (ad esempio per quanto concerne il domicilio dei soci) dall'amministratore prima della predisposizione della pratica al Registro delle imprese;**
- 8. in caso di mancata corrispondenza dei soci verificare l'aggiornamento del libro soci. **Eseguito tale controllo riportare nella modulistica comunque i dati del libro soci (previo eventuale aggiornamento)**;

A questo punto occorre compilare i riquadri con i dati mancanti. Nel riquadro  $\hat{\mathbf{A}}$  Generalità inserire nel campo "Sottoscritto al ….." la data di riferimento della dichiarazione di allineamento tra libro e registro .

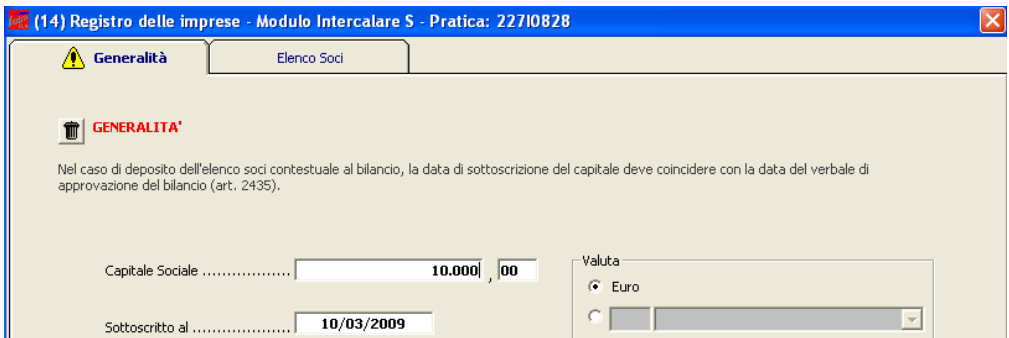

Nel riquadro **Elenco Soci** occorre posizionarsi sul pacchetto n. 1, cliccare su "modifica" in basso a sinistra e indicare il valore del "versamento" relativo alla singola quota Unioncamere Pag. 8 Vers. 1.01 del 12/03/2009

nell'apposito campo. Gli eventuali vincoli particolari vanno inseriti nell'apposito campo della maschera "Modifica pacchetto azioni/quote".

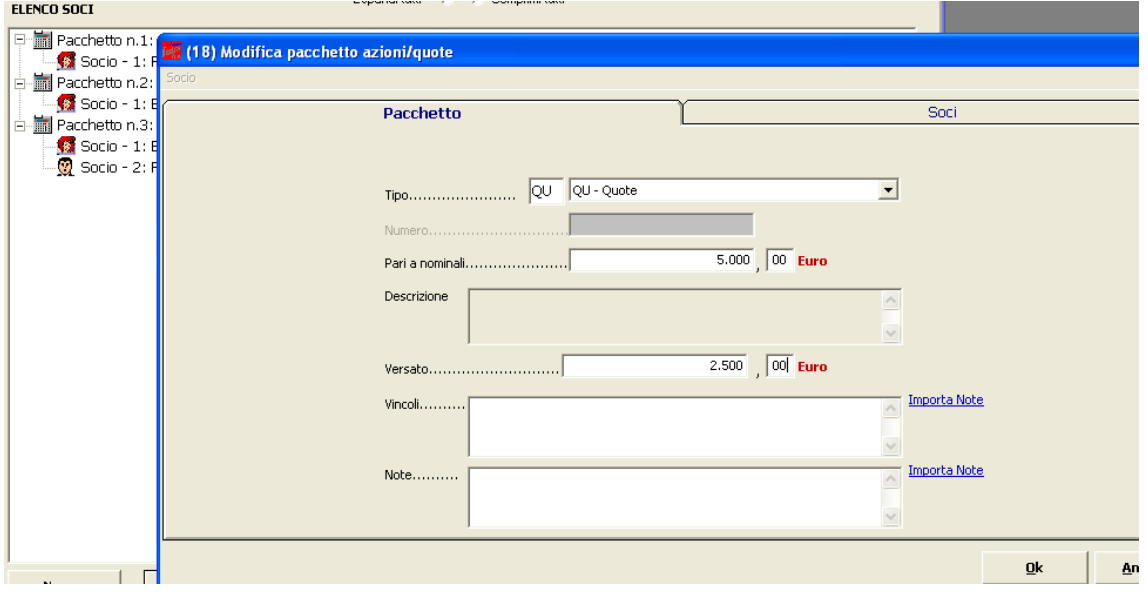

Nella scheda "Soci" cliccare sulla riga blu con i dati del socio e selezionare "modifica" dal menu a tendina.

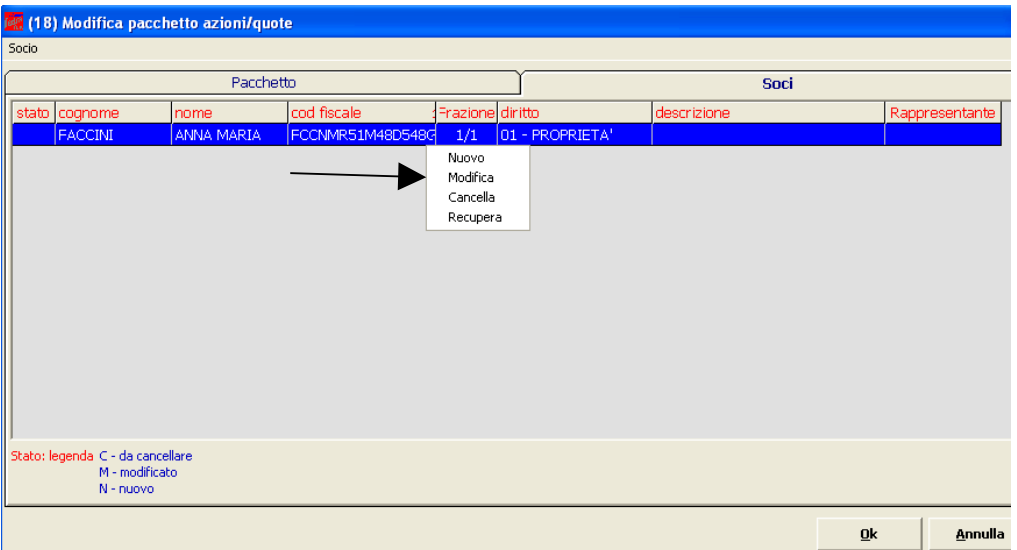

inserire i dati relativi al domicilio utilizzando il bottone "Salva in anagrafica"e selezionare il flag al fine dell'acquisizione del domicilio dall'archivio anagrafiche.

M p

 $\overline{D}$ 

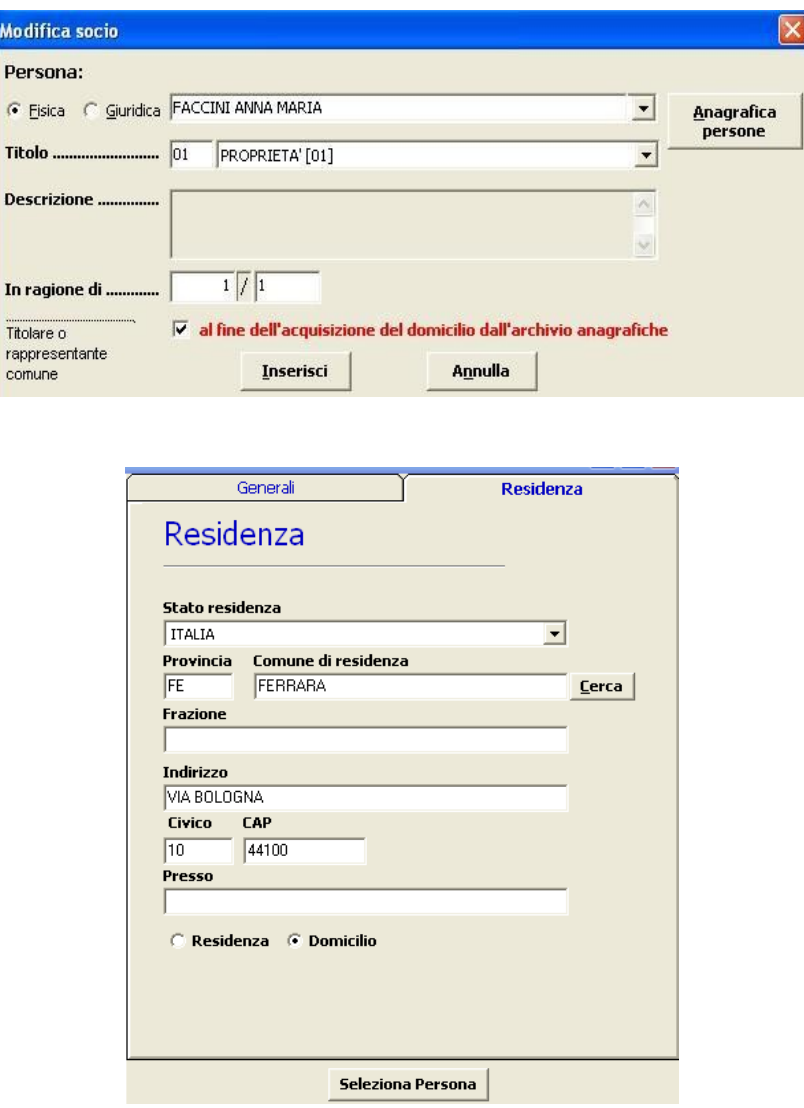

Va posta attenzione nel selezionare il check relativo al "Domicilio" e non quello della "Residenza" (anche se sarà molto frequente il caso in cui i due valori sono coincidenti). Ripetere l'operazione per tutti i soci.

Per il proseguo della compilazione si veda dal paragrafo 2.3 Compilazione modulo XX NOTE e predisposizione finale per l'invio.

#### <span id="page-9-0"></span>*2.2 Tramite la compilazione di nuova pratica da FedraPlus (moduli B - Int. S) – Senza "scarico dati di lavoro"*

Nel caso in cui non si proceda allo scarico dei "Dati di lavoro" di cui al paragrafo precedente scegliere dal menu "Pratiche" la voce "Nuova" e successivamente selezionare il modello Base "B - deposito bilanci/elenco soci" dall'apposita scheda. Compilare i dati di intestazione della pratica inserendo l'anagrafica della società e del presentante (amministratore, professionista incaricato, ecc.); scegliere la modalità di presentazione "con firma digitale".

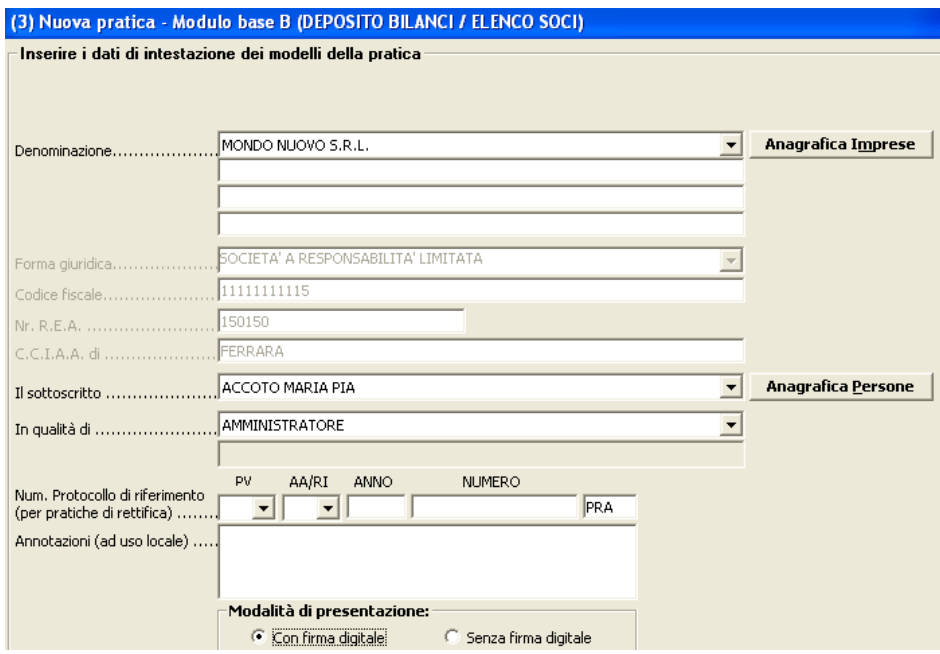

Dal menù "Aggiungi modulo" inserire l' "(Intercalare S) Elenco soci e degli altri titolari di diritti su azioni/quote" ed eventualmente "(XX) Note della pratica" in caso di presentazione da parte del professionista incaricato (si veda. al paragrafo 2.3 Compilazione modulo XX NOTE e predisposizione finale per l'invio, pag. 22).

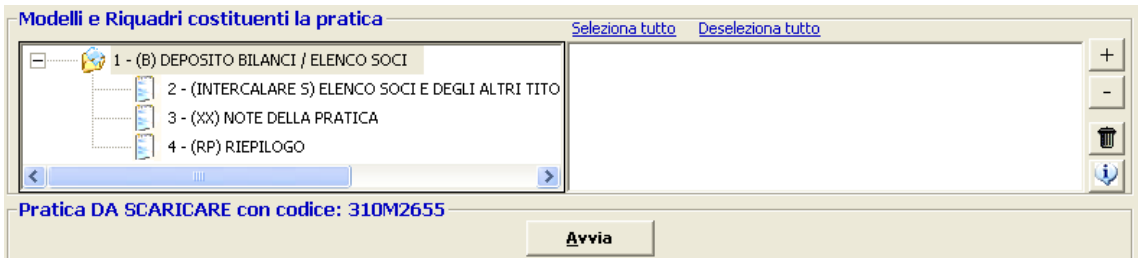

Selezionare il **modulo "B"** a sinistra e successivamente spuntare solo il secondo riquadro "Deposito per iscrizione elenco soci".

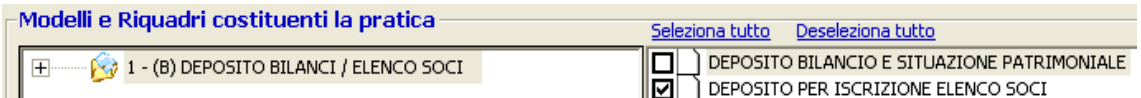

Facendo doppio click su "Deposito per iscrizione elenco soci" si apre una maschera dove occorre selezionare il codice 520 e indicare la **data** di riferimento che **deve** Unioncamere Pag. 11 Vers. 1.01 del 12/03/2009

**coincidere con la situazione del libro soci al momento della spedizione della pratica (che costituisce la "dichiarazione" prevista dall'art. 16 comma 12 – undecies della legge n. 2/2009).**

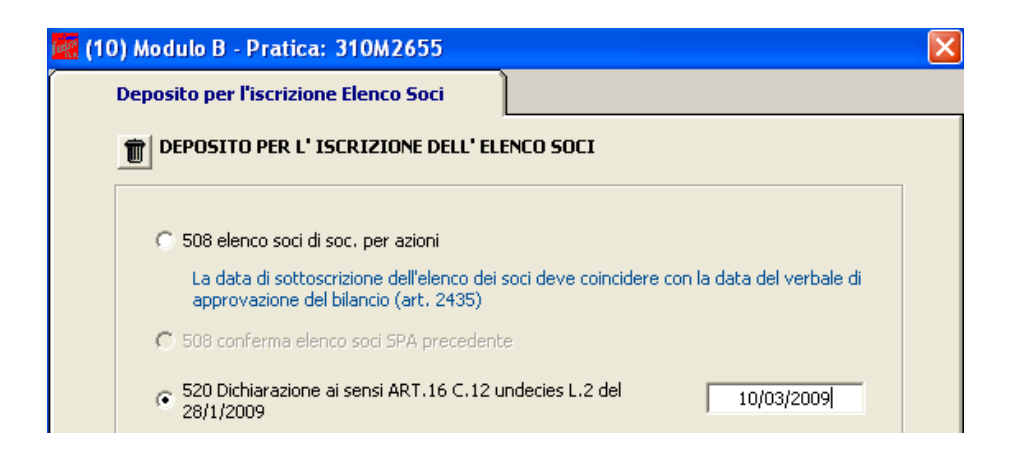

Selezionare il modulo "**Intercalare S**" a sinistra e spuntare solo il riquadro "Elenco soci" (il riquadro generalità risulta spuntato automaticamente).

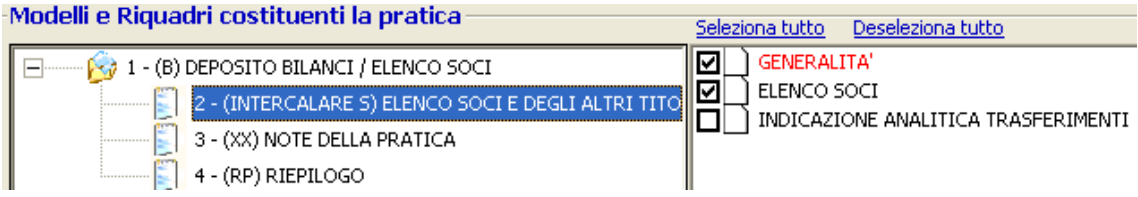

Cliccando su "Generalità" si apre la maschera dove occorre indicare l'importo del capitale sociale sottoscritto alla data di predisposizione della pratica (la stessa data che è stata indicata nella maschera precedente relativa al modulo B).

A questo punto si possono verificare diverse ipotesi.

Vengono riportati sotto alcuni esempi.

### **2.2.1 IPOTESI 1 (una quota per ciascun socio – ipotesi tipica):**

Capitale sociale sottoscritto per euro 10.000,00 e versato per euro 2.500,00 suddiviso tra due soci in parti uguali (due quote da nominali 5.000 euro).

Dopo aver compilato la parte relativa alle "Generalità" come sopra specificato

Manuale operativo per l'integrazione delle risultanze del registro delle imprese con quelle del libro dei soci di s.r.l. (L. 2/2009)

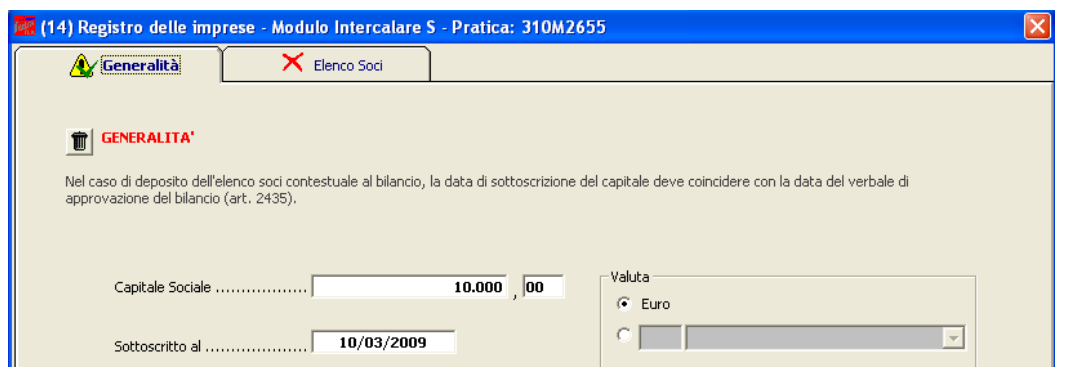

si passa a compilare l'elenco soci dall'apposita scheda **.** Elenco Soci **di Cliccare** sul bottone "Nuovo" in basso a sinistra per indicare la prima quota. Compilare il riquadro (16) "Autocomposizione pacchetto" indicando la quota nominale, (il tipo "QU - quote" è già preselezionato), l'entità del versato relativo alla quota. Gli eventuali vincoli particolari vanno inseriti nell'apposito campo nella maschera "Nuovo pacchetto di quote in EURO".

**N.B.: Questo campo è molto importante e va utilizzato per allineare i dati del registro imprese con quelli risultanti dal libro soci.**

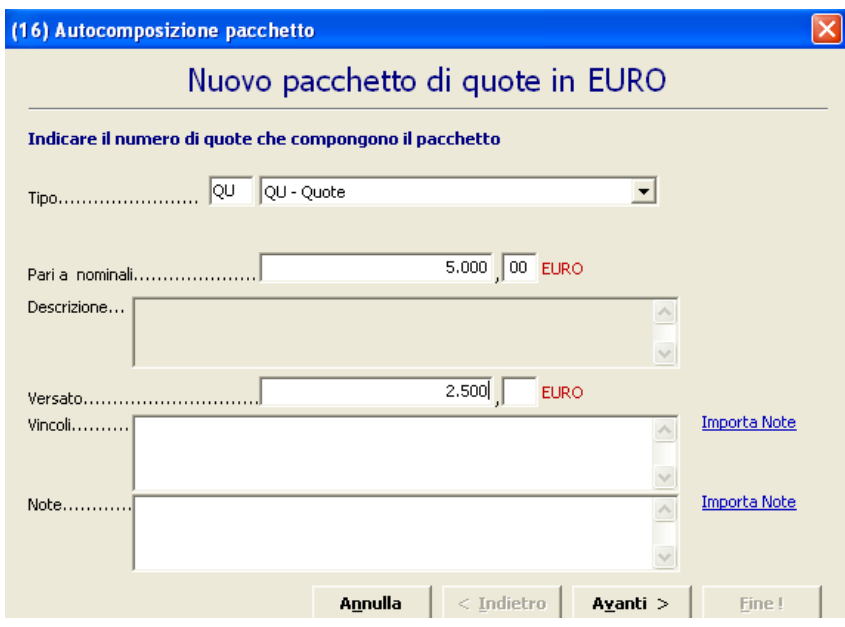

Dopodiché occorre cliccare sul bottone "Avanti" e, se come nella nostra ipotesi, la quota è posseduta da un solo titolare cliccare di nuovo su "Avanti" senza cambiare le impostazioni. A questo punto scegliere "Nuovo" per inserire i dati del titolare della Anagrafica quota dall'apposito bottone **persone**; indicare inoltre il Titolo (ad esempio proprietà, nuda proprietà, usufrutto ecc.) e selezionare il flag al fine dell'acquisizione del domicilio dall'archivio anagrafiche . Infine utilizzare il bottone "Inserisci".

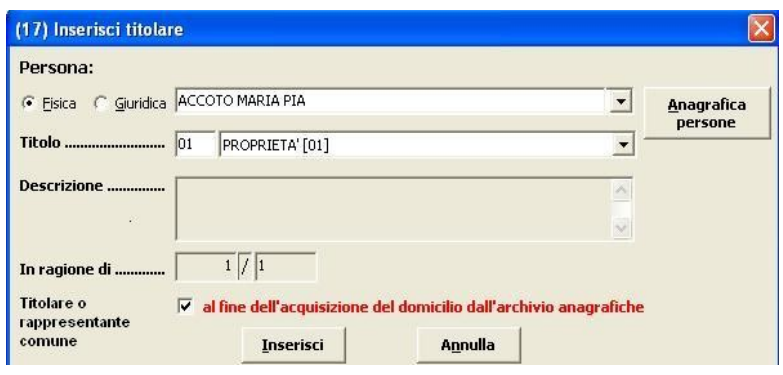

Per terminare la compilazione relativa alla quota selezionare i bottoni "Avanti" e "Fine". A questo punto occorre ripetere gli stessi passaggi per inserire i dati relativi all'altro socio.

Dopo aver inserito tutti i dati richiesti si otterrà la visualizzazione che segue:

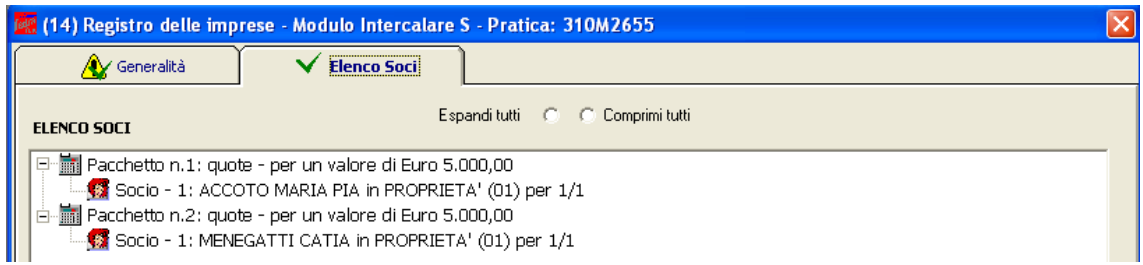

Può essere utile verificare la quadratura tramite apposito bottone in basso a destra che permette di effettuare un controllo rispetto al totale quote. Se è verificata la quadratura appare la maschera seguente:

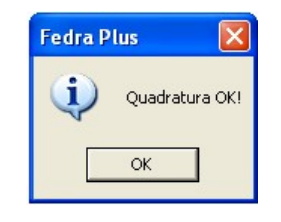

#### **2.2.2 IPOTESI 2 (quota con più titolari in comunione):**

Capitale sociale sottoscritto per euro 10.000,00 e versato per euro 2.500,00 con una quota di euro 5.000,00 in proprietà ad Accoto Maria Pia e una quota di euro 5.000,00 in comproprietà tra Menegatti Catia e Contadini Maria Grazia (1/2 ciascuno). Dopo aver compilato la parte relativa alle "Generalità" come sopra specificato

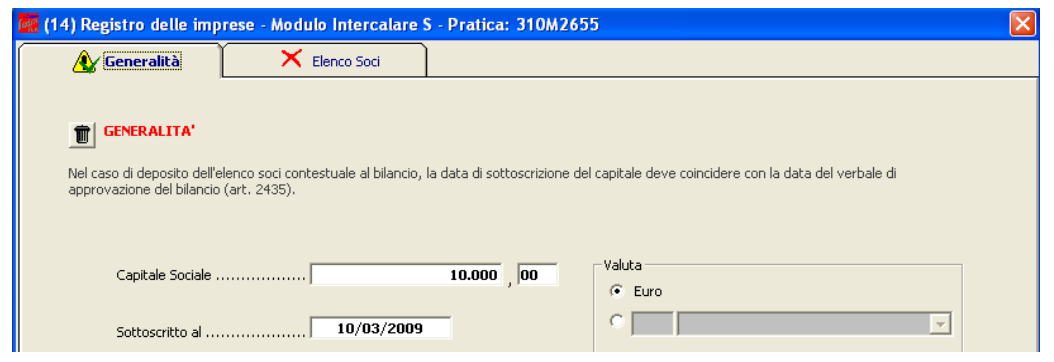

si passa a compilare l'elenco soci dall'apposita scheda **contra la cliccare** sul cliccare sul bottone "Nuovo" in basso a sinistra per indicare la prima quota. Compilare il riquadro (16) "Autocomposizione pacchetto" indicando la quota nominale, (il tipo "QU - quote" è già preselezionato) l'entità del versato relativo alla quota. Gli eventuali vincoli particolari vanno inseriti nella maschera "Nuovo pacchetto quote in EURO".

Questo campo è molto importante e serve ad allineare i dati del registro imprese con quelli risultanti dal libro soci.

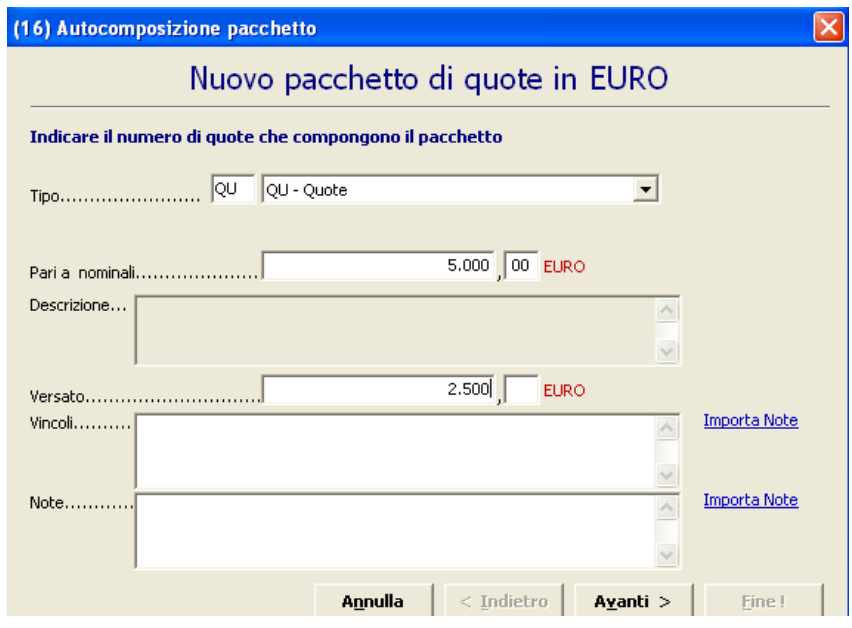

Dopodiché occorre cliccare sul bottone "Avanti" e, se come nella nostra ipotesi, la quota è posseduta da un solo titolare cliccare di nuovo su "Avanti" senza cambiare le impostazioni. A questo punto scegliere "Nuovo" per inserire i dati del titolare della

Anagrafica quota dall'apposito bottone **persone**; indicare inoltre il Titolo di possesso (ad esempio proprietà, nuda proprietà, usufrutto ecc.) e selezionare il flag al fine dell'acquisizione del domicilio dall'archivio anagrafiche. Infine utilizzare il bottone "Inserisci".

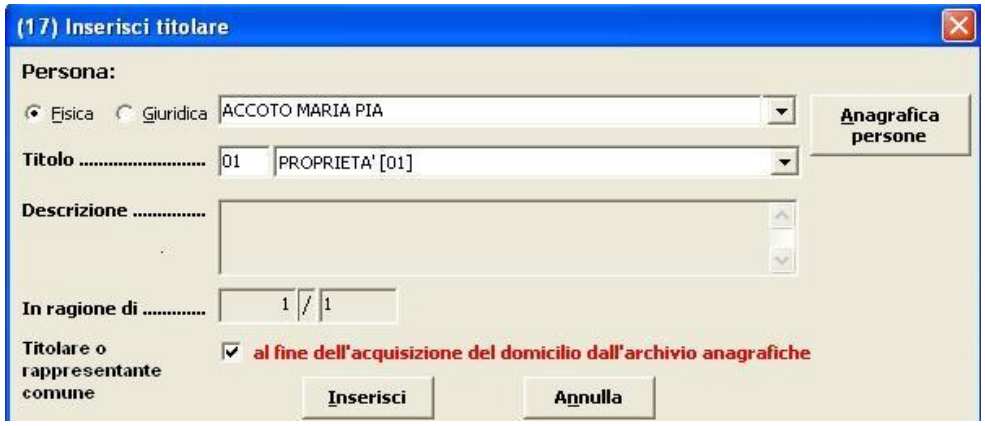

Per terminare la compilazione relativa alla quota selezionare i bottoni "Avanti" e "Fine". A questo punto occorre inserire le informazioni riguardo la guota in comproprietà. Cliccare sul bottone "Nuovo" in basso a sinistra per indicare la seconda quota. Compilare il riquadro (16) "Autocomposizione pacchetto" indicando la quota nominale, (il tipo "QU - quote" è già preselezionato) l'entità del versato relativo alla quota. Gli eventuali vincoli particolari vanno inseriti nella maschera "Nuovo pacchetto quote in EURO". Questo campo è molto importante e serve ad allineare i dati del registro imprese con quelli risultanti dal libro soci.

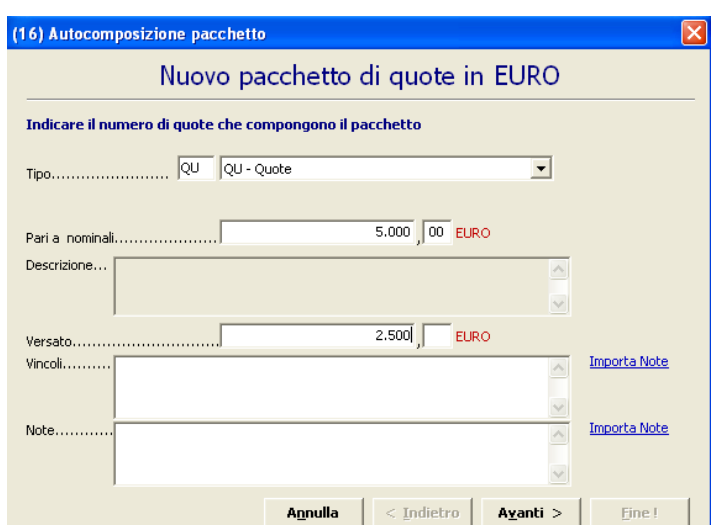

Cliccare su "Avanti", selezionare "Da più contitolari" e ancora su "Avanti".

A questo punto scegliere "Nuovo" per inserire i dati del contitolare della quota dall'apposito bottone ; specificare il Titolo di possesso (ad esempio proprietà, nuda proprietà, usufrutto ecc.) e, molto importante, indicare la frazione (es.: ½), inoltre **selezionare il flag al fine dell'acquisizione del domicilio dall'archivio anagrafiche nel caso il soggetto sia anche il rappresentante comune**. Infine utilizzare il bottone "Inserisci".

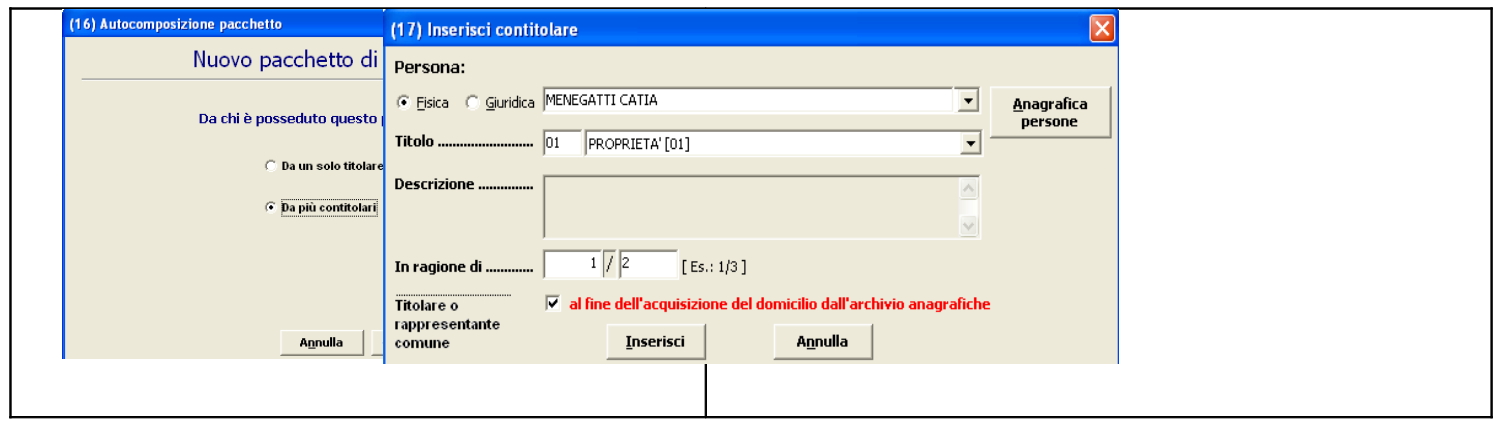

Ripetere l'operazione da "Nuovo" per inserire i dati dell'altro contitolare, in questo caso non selezionare il flag per l'acquisizione del domicilio in quanto il soggetto **non è rappresentante comune**.

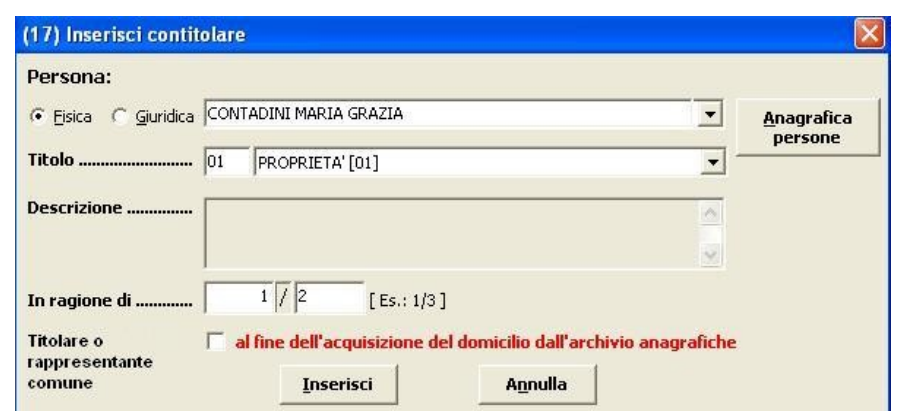

N.B.: Nel caso non si inserisca ad alcun soggetto il flag relativo al domicilio verrà visualizzata la seguente maschera di errore.

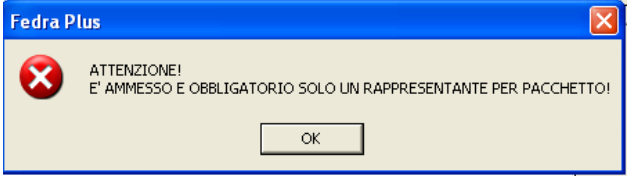

Cliccando su Inserisci si visualizza, come sotto, la composizione del pacchetto.

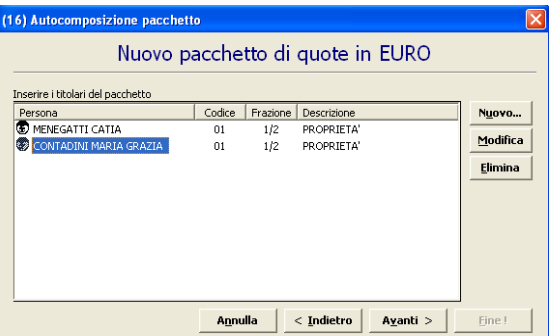

Selezionando "Avanti" e successivamente "Fine" si visualizza la maschera seguente che riporta l'elenco soci completo.

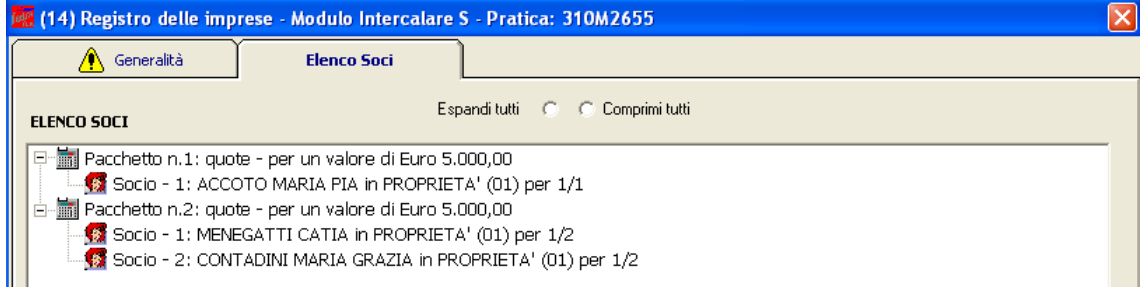

Come per l'ipotesi n. 1 è utile verificare la quadratura.

#### **2.2.3 IPOTESI 3 (nuda proprietà/usufrutto o pegno):**

Capitale sociale sottoscritto per euro 10.000,00 e versato per euro 2.500,00 con una quota di euro 5.000,00 in proprietà ad Accoto Maria Pia e una quota di euro 5.000,00 in nuda proprietà a Menegatti Catia e usufrutto di Contadini Maria Grazia. Dopo aver compilato la parte relativa alle "Generalità" come sopra specificato.

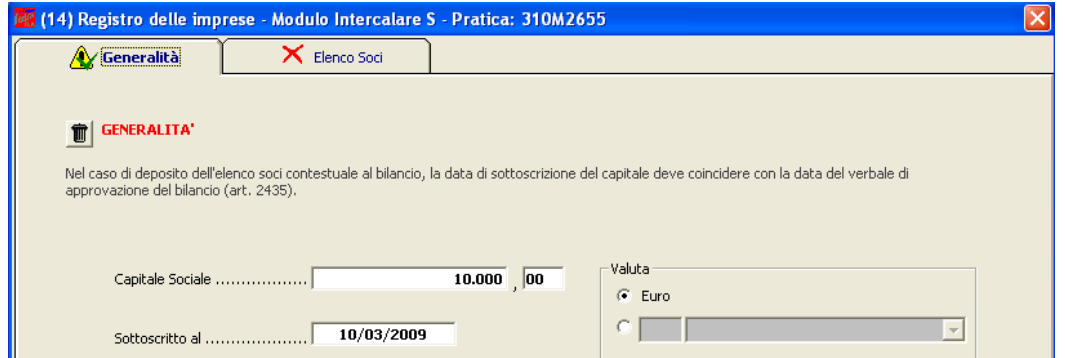

si passa a compilare l'elenco soci dall'apposita scheda. Cliccare sul bottone "Nuovo" in basso a sinistra per indicare la prima quota. Compilare il riquadro (16) "Autocomposizione pacchetto" indicando la quota nominale, (il tipo "QU - quote" è già preselezionato) l'entità del versato relativo alla quota. Gli eventuali vincoli particolari vanno inseriti nella maschera "Nuovo pacchetto quote in EURO". Questo campo è molto importante e serve ad allineare i dati del registro imprese con quelli risultanti dal libro soci.

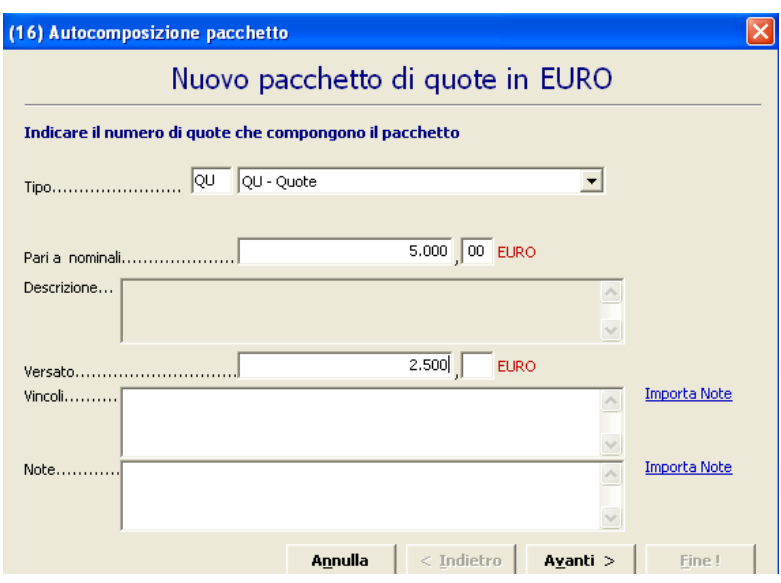

Dopodiché occorre cliccare sul bottone "Avanti" e, se come nella nostra ipotesi, la quota è posseduta da un solo titolare cliccare di nuovo su "Avanti" senza cambiare le impostazioni. A questo punto scegliere "Nuovo" per inserire i dati del titolare della Unioncamere Pag. 19 Vers. 1.01 del 12/03/2009

Anagrafica

quota dall'apposito bottone **persone** ; indicare inoltre il Titolo di possesso (ad esempio proprietà, nuda proprietà, usufrutto ecc) e selezionare il flag al fine dell'acquisizione del domicilio dall'archivio anagrafiche. Infine utilizzare il bottone "Inserisci".

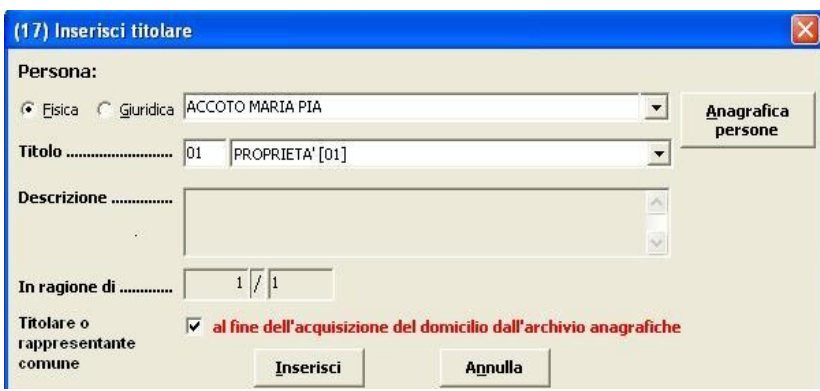

Per terminare la compilazione relativa alla quota selezionare i bottoni "Avanti" e "Fine".

A questo punto occorre inserire le informazioni riguardo la quota gravata da usufrutto. Cliccare sul bottone "Nuovo" in basso a sinistra per indicare la seconda quota. Compilare il riquadro (16) "Autocomposizione pacchetto" indicando la quota nominale, (il tipo "QU - quote" è già preselezionato), l'entità del versato relativo alla quota. Gli eventuali vincoli particolari vanno inseriti nella maschera "Nuovo pacchetto quote in EURO". Questo campo è molto importante e serve ad allineare i dati del registro imprese con quelli risultanti dal libro soci.

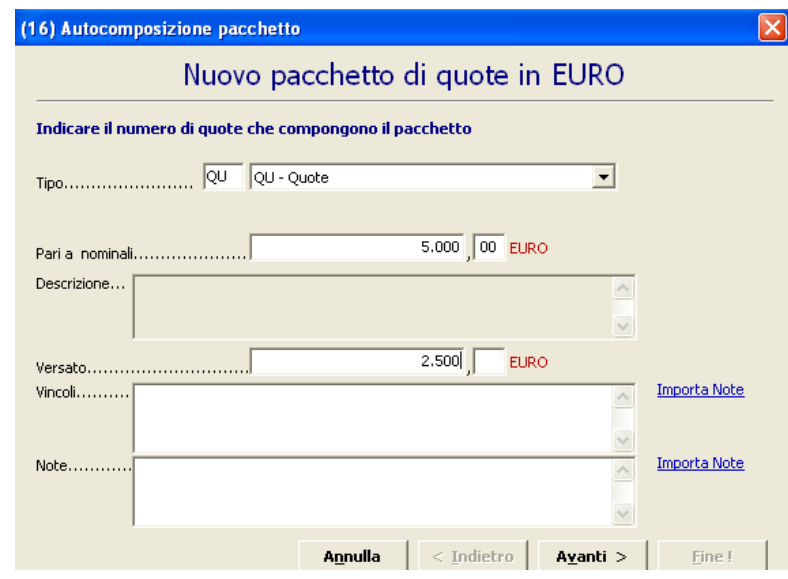

Cliccare su "Avanti", selezionare "Da più contitolari" e ancora su "Avanti". Unioncamere Pag. 20 Vers. 1.01 del 12/03/2009 A questo punto scegliere "Nuovo" per inserire i dati del **nudo proprietario** dall'apposito bottone **i anagrafica** ; specificare il Titolo di possesso "nuda proprietà" e, indicare la frazione 1/1. Premere Inserisci e ripertere l'operazione per indicare i dati dell'**usufruttuario** variando il titolo di possesso ed infine selezionare il flag al fine dell'acquisizione del domicilio dall'archivio anagrafiche se il soggetto, come nell'esempio, è il

#### **rappresentante comune**.

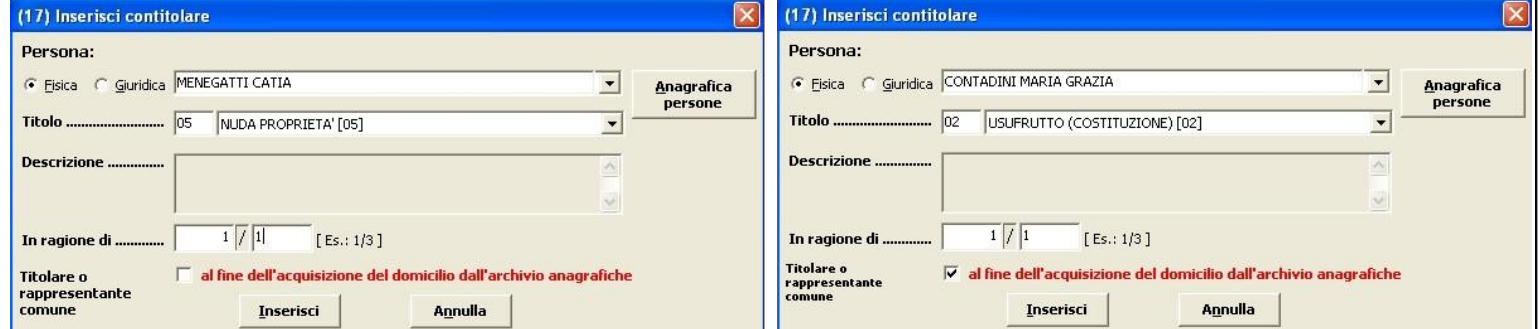

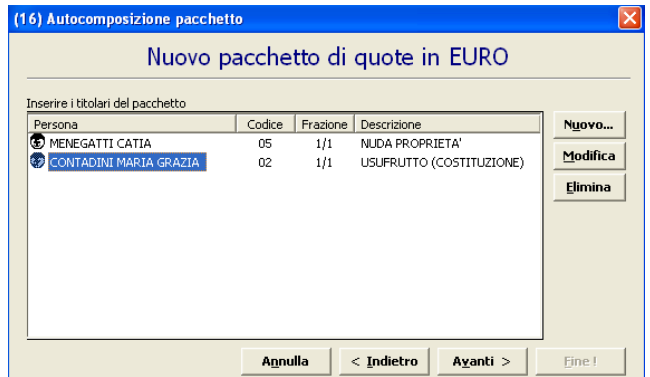

Selezionando "Avanti" e successivamente "Fine" si visualizza la maschera seguente che riporta l'elenco soci completo.

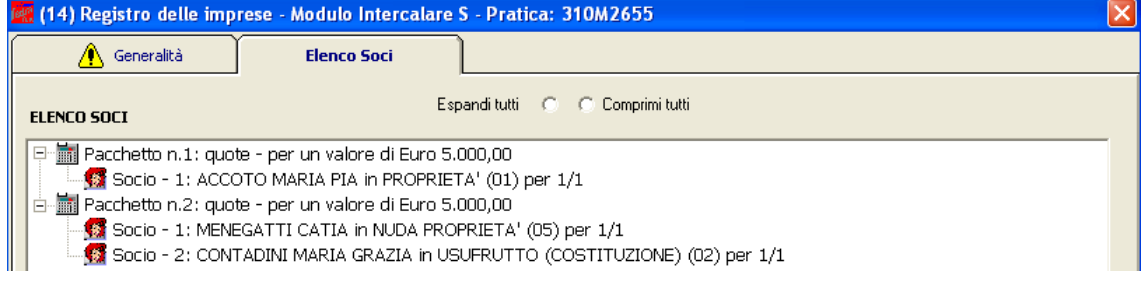

Come per le ipotesi precedenti è utile verificare la quadratura.

### *2.3 Compilazione modulo – XX NOTE e predisposizione finale per l'invio*

**A questo punto sia nell'ipotesi 1, 2 o 3** si prosegue la composizione della pratica utilizzando il bottone "Chiudi" e, nel caso di presentazione da parte del professionista incaricato si passa alla compilazione del modulo "(XX) Note della pratica".

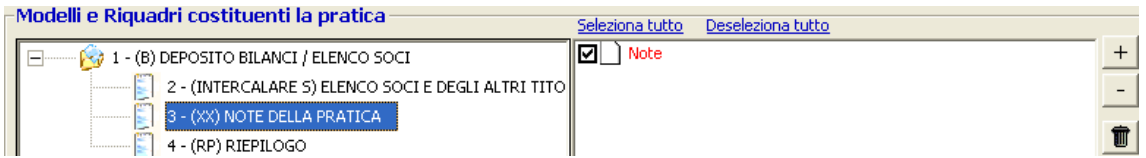

Aprire il modulo "Note" con doppio click e trascrivere la dichiarazione, con le opportune integrazioni con i dati del professionista, come indicato nell'esempio sottostante.

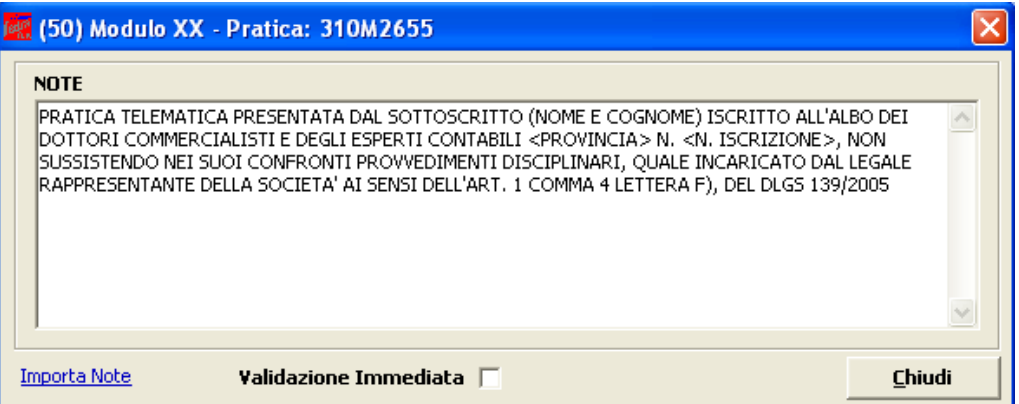

Tale dicitura non è richiesta nel caso sia apposta una firma digitale rilasciata dal "CNDCEC" -Consiglio Nazionale Dottori Commercialisti ed Esperti Contabili-, con attestazione di ruolo.

Cliccare sui bottoni "Applica" e successivamente "Chiudi".

A questo punto la compilazione della pratica è terminata ed occorre scaricarla utilizzando il bottone "Avvia".

Viene visualizzata la maschera relativa alla distinta che risulta già compilata. Fare attenzione al "Modo bollo" che in questo caso deve riportare la specifica "Esente da bollo (N)". Si ricorda che nel caso di presentazione dopo il termine di legge (30/03/09) la pratica sconterà l'imposta di bollo ed in quel caso il campo dovrà indicare "Bollo assolto in entrata (E)" con specifica dell'autorizzazione della camera di commercio.

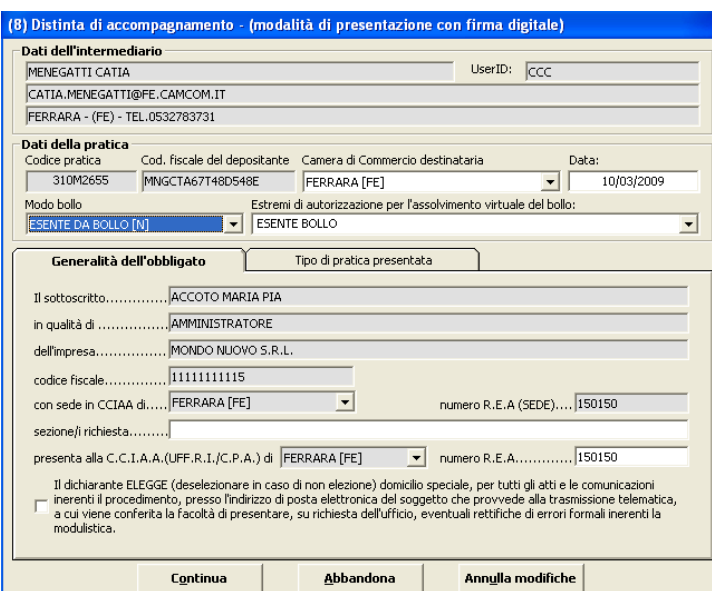

Cliccare sul bottone "Continua" e rispondere "Si" o "No" a seconda che si voglia o meno visualizzare la cartella di salvataggio.

Ora occorre apporre la firma digitale sulla distinta.

Selezionare il file da firmare (Distinta Fedra) e cliccare sul bottone "Firma" per aprire il software di firma digitale dopo aver inserito la smart card nell'apposito lettore.

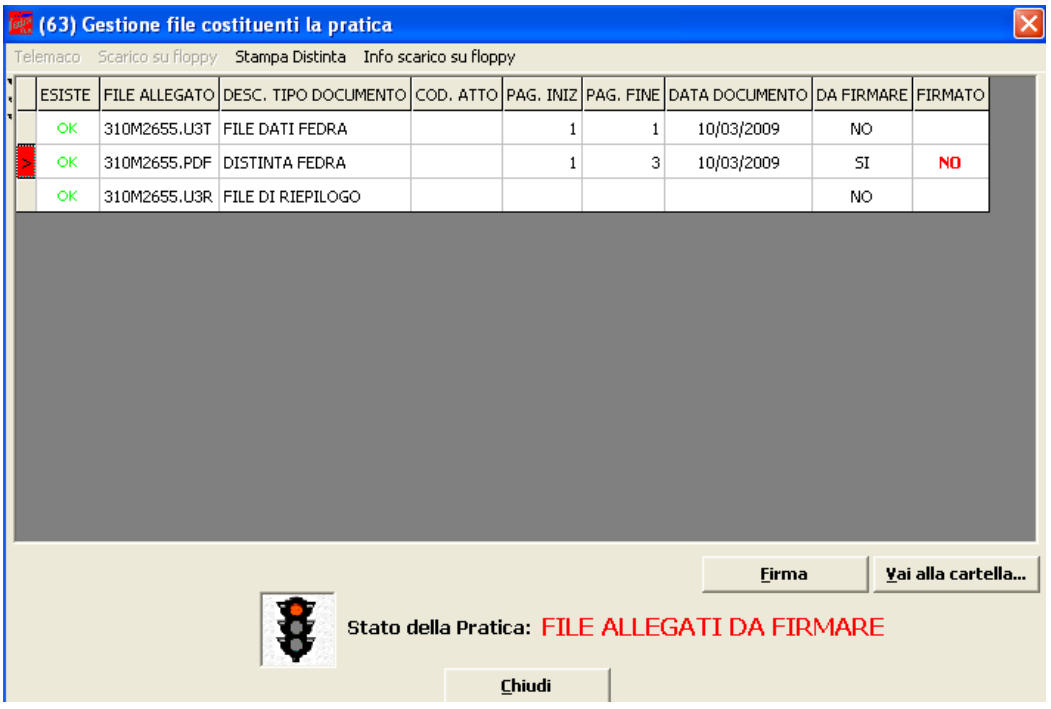

Digitare il pin e premere "OK".

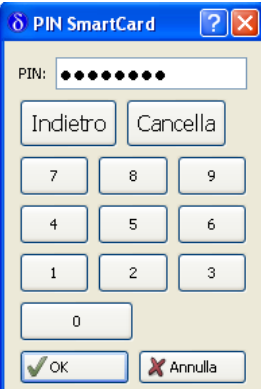

Se l'operazione è eseguita con successo appare la maschera seguente:

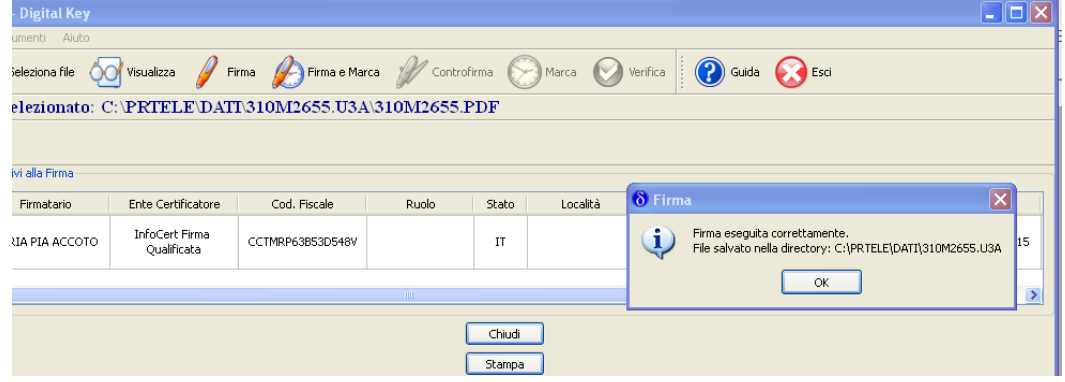

Premendo "OK" il software di firma viene chiuso e la pratica risulta in stato "Pronta".

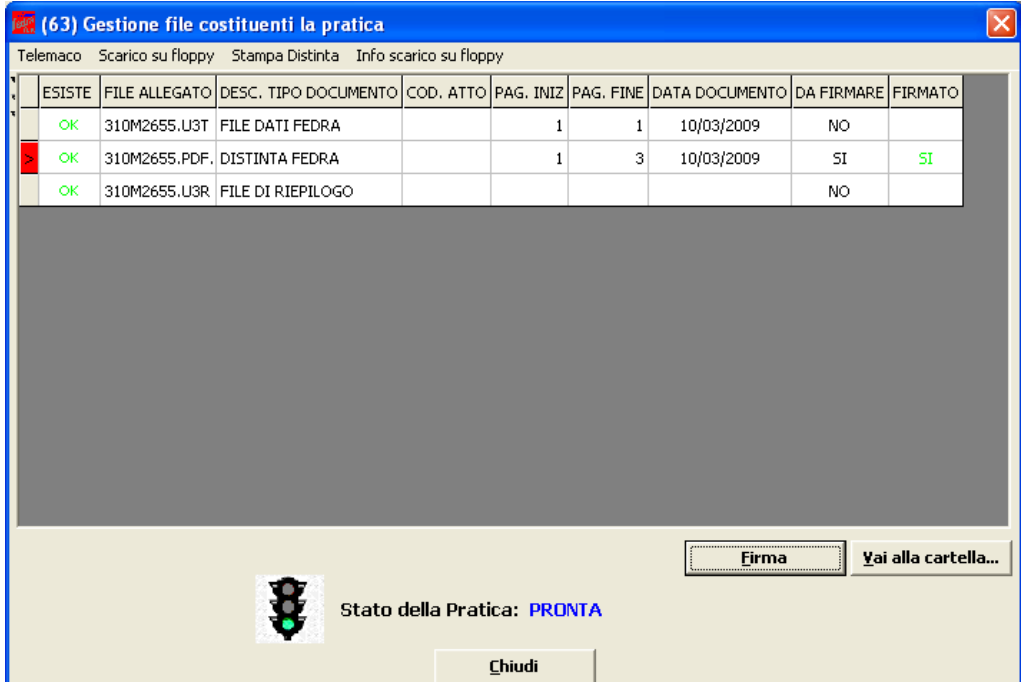

Premendo "Chiudi" viene visualizzata la maschera dei dati di intestazione dove è possibile visualizzare la pratica in fase "scaricata" con il codice di riferimento. Si ricorda

che, per apportare modifiche alla modulistica è necessario effettuare un nuovo scarico con conseguente cambio di codice pratica.

Il passaggio finale si ha premendo "Chiudi" in basso a sinistra.

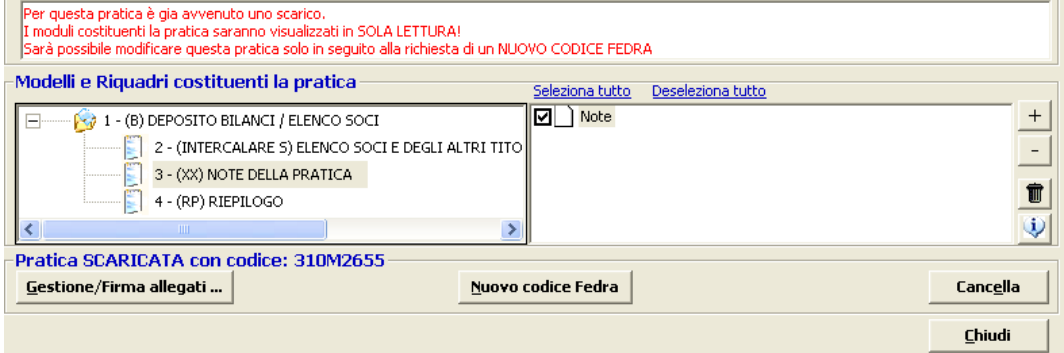

# **3. Invio telematico**

#### *3.1 Tramite Software FedraPlus*

La spedizione della pratica può avvenire con utilizzo del software FedraPlus dalla maschera (63) "Gestione file costituenti la pratica" ottenuta tramite

Gestione/Firma allegati ... selezionando poi dal menu la voce "Telemaco". Questa operazione va effettuata solo dopo aver apposto la firma digitale per cui la pratica risulta in stato "Pronta".

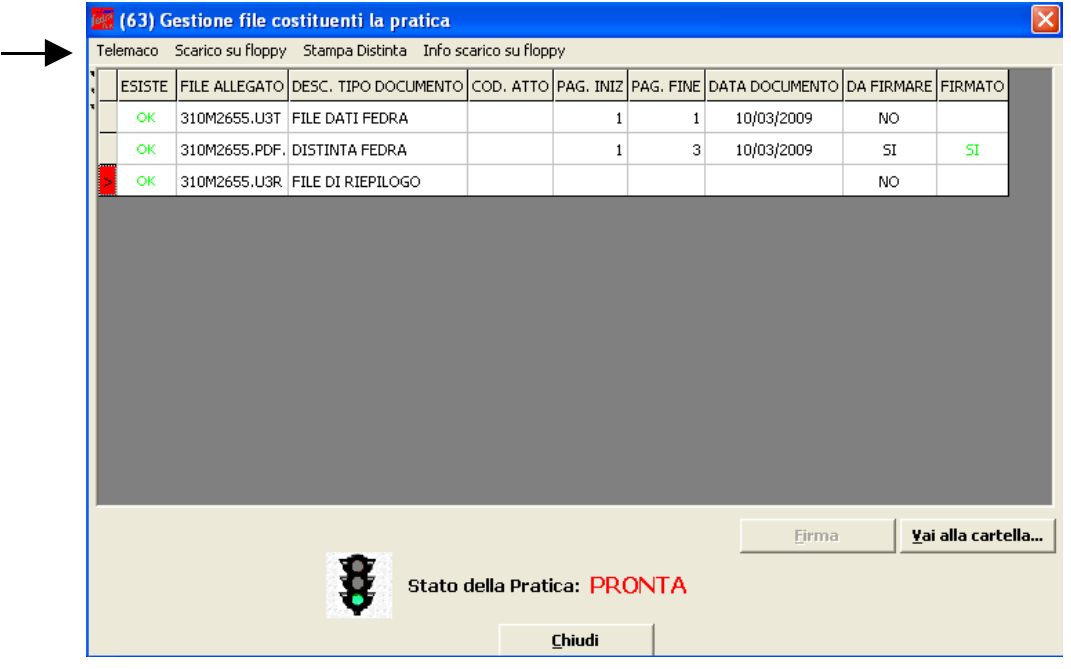

Per i passi successivi vedere il paragrafo seguente.

### *3.2 Tramite strumento Telemaco*

Per effettuare la trasmissione per via telematica, occorre connettersi normalmente al sito di spedizione pratiche "Telemaco" e da Pratiche- Spedizione

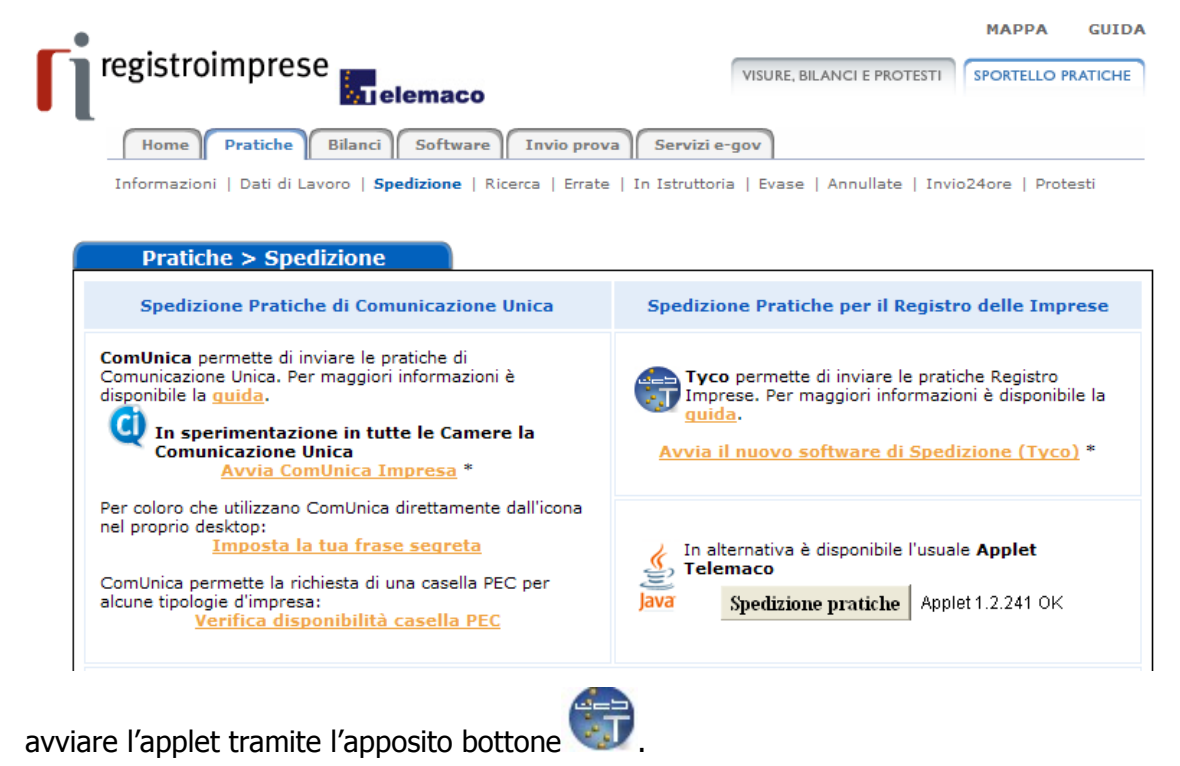

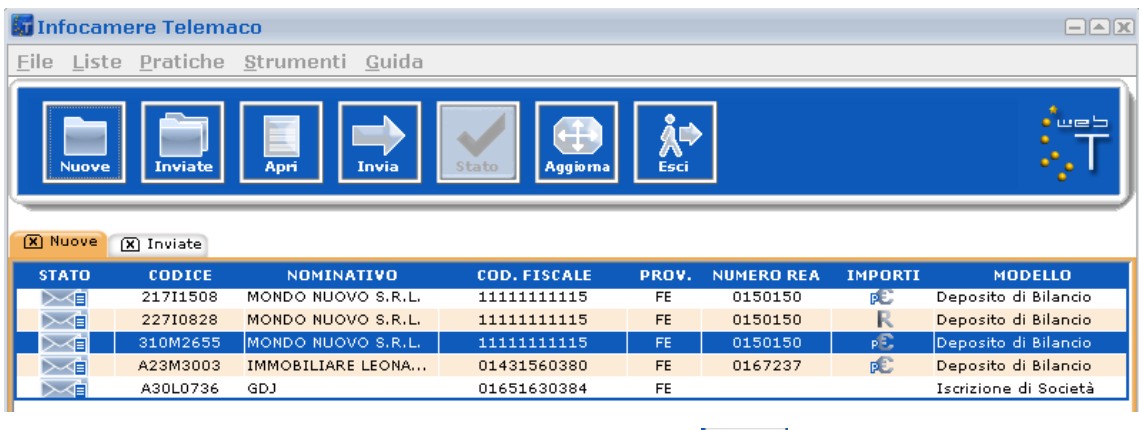

Selezionare la pratica da spedire, cliccare sul bottone  $\lVert \frac{A_{\text{pri}}}{A_{\text{pri}}} \rVert$  e successivamente su

 $\left| \begin{array}{l} \text{R} \\ \text{Im}_{\text{port}} \end{array} \right|$ . A questo punto selezionare dalla tendina la voce "Abolizione libro socio – 0 Euro", cliccare su "Applica" e successivamente su "OK".

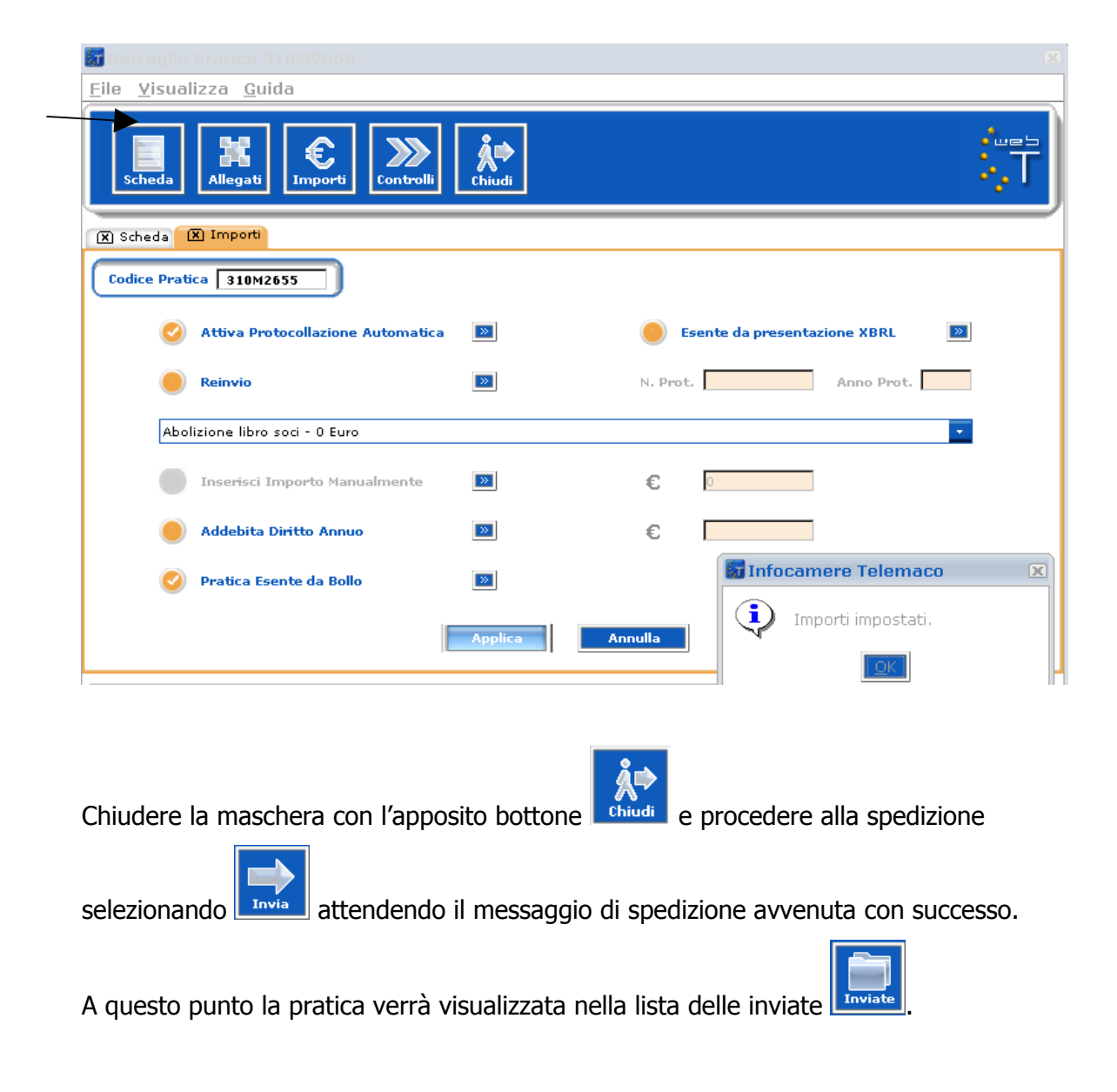